## <span id="page-0-0"></span>**Dell™ Studio Hybrid Szervizelési kézikönyv**

El[őkészületek](file:///C:/data/systems/140g/hu/sm/before.htm#wp1142016) [A számítógép oldallapjának visszaszerelése](file:///C:/data/systems/140g/hu/sm/cover.htm#wp1142016) [A meghajtóváz cseréje](file:///C:/data/systems/140g/hu/sm/drive_ca.htm#wp1142016) [Meghajtók cseréje](file:///C:/data/systems/140g/hu/sm/drives.htm#wp1180142) M[űszaki áttekintés](file:///C:/data/systems/140g/hu/sm/techov.htm#wp1180262) B[ővítőkártyák cseréje](file:///C:/data/systems/140g/hu/sm/cards.htm#wp1180146) [Memóramodul\(ok\) cseréje](file:///C:/data/systems/140g/hu/sm/memory.htm#wp1180746) Az el[őlapi I/O panel cseréje](file:///C:/data/systems/140g/hu/sm/frontio.htm#wp1180145) [A rádiófrekvenciás lap cseréje](file:///C:/data/systems/140g/hu/sm/rf_recei.htm#wp1181649) [Az áramkapcsoló cseréje](file:///C:/data/systems/140g/hu/sm/power_sw.htm#wp1180145)

[A gombakku cseréje](file:///C:/data/systems/140g/hu/sm/coinbatt.htm#wp1180146) A hűt[őborda cseréje](file:///C:/data/systems/140g/hu/sm/processo.htm#wp1180146) [A processzor cseréje](file:///C:/data/systems/140g/hu/sm/processa.htm#wp1180145) [A hátlap cseréje](file:///C:/data/systems/140g/hu/sm/backpane.htm#wp1182052) [A hátulsó I/O lap cseréje](file:///C:/data/systems/140g/hu/sm/backiobo.htm#wp1180582) [A ventilátor cseréje](file:///C:/data/systems/140g/hu/sm/fan.htm#wp1180145) [Az alaplap cseréje](file:///C:/data/systems/140g/hu/sm/sysboard.htm#wp1180320) [Az alsó logóegyüttes cseréje](file:///C:/data/systems/140g/hu/sm/bottom_l.htm#wp1181516) [Rendszerbeállítás](file:///C:/data/systems/140g/hu/sm/setup.htm#wp1160261)

## **Megjegyzések, figyelmeztetések és óvintézkedések**

**MEGJEGYZÉS:** A MEGJEGYZÉSEK a számítógép biztonságosabb és hatékonyabb használatát elősegítő fontos tudnivalókat tartalmaznak.

FIGYELMEZTETÉS: A "FIGYELEM" hardver meghibásodás vagy adatvesztés potenciális lehetőségére hívja fel a figyelmet, egyben közli a probléma  $\bullet$ elkerülésének módját.

**A VIGYÁZAT! Az ÓVINTÉZKEDÉSEK esetleges tárgyi és személyi sérülésekre, illetve életveszélyre hívják fel a figyelmet.** 

## **A dokumentumban közölt információ külön értesítés nélkül is megváltozhat. © 2008 Dell Inc. Minden jog fenntartva.**

A Dell Inc. előzetes írásos engedélye nélkül szigorúan tilos a dokumentumot bármiféle módon sokszorosítani.

A dokumentumban használt védjegyek; *Dellés a DELL* logó a Dell Inc. védjegyei; *Microsoft, Windows, Windows Vista, és a Windows Vista start gomb* a Microsoft Corporation védjegyei,<br>vagy bejegyzett védjegyei az Egyesült Ál

A dokumentumban egyéb védjegyek és védett nevek is szerepelhetnek, amelyek a védjegyeztek cégre, edamint annak termékeire vonatkoznak. A Dell Inc.<br>elhárít minden, a sajátján kívüli védjegyekkel és márkanevekel kapcsolatban

#### **típus DCSEA**

**2008 június Rev. A00**

#### <span id="page-1-0"></span> **A hátulsó I/O lap cseréje Dell™ Studio Hybrid Szervizelési kézikönyv**

- [A hátulsó I/O lap kiszerelése](#page-1-1)
- [A hátulsó I/O lap beszerelése](#page-1-2)

VIGYAZAT! Mielőtt a számítógép belsejében bármilyen javításhoz kezd, olvassa el a számítógéphez kapott biztonsági utasításokat. További,<br>szabályozással kapcsolatos információkért lásd a Regulatory Compliance Homepage (Szab

## <span id="page-1-1"></span>**A hátulsó I/O lap kiszerelése**

- 1. Kövesse a következő fejezetben olvasható utasításokat: El[őkészületek](file:///C:/data/systems/140g/hu/sm/before.htm#wp1142016).
- 2. Távolítsa el a számítógép fedőlapját (lásd **[A számítógép oldallapjának eltávolítása](file:///C:/data/systems/140g/hu/sm/cover.htm#wp1142814)**).
- 3. Távolítsa el a meghajtóvázat (lásd **[A számítógép oldallapjának eltávolítása](file:///C:/data/systems/140g/hu/sm/cover.htm#wp1142814)**).
- 4. Távolítsa el a hajlékony kábelt az I/O lapról.
- 5. Távolítsa el a két csavart amelyek az I/O lapot rögzítik a hátlaphoz.

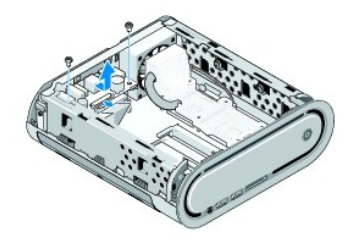

6. Óvatosan emelje ki az I/O lapot a hátlapról.

### <span id="page-1-2"></span>**A hátulsó I/O lap beszerelése**

- 1. Igazítsa az I/O lap csatlakozóit a hátlap nyílásához.
- 2. Helyezze vissza a két csavart amelyek az I/O lapot rögzítik a hátlaphoz.
- 3. Csatlakoztassa a hajlékony kábelt az I/O lapra.
- **FIGYELMEZTETÉS:** Győződjön meg róla, hogy eltávolított minden kábelt az útból a meghajtóváz visszatétele előtt.
- 4. Helyezze vissza a meghajtóvázat (lásd: **A meghajtóház beszerelése**).
- 5. Zárja vissza a számítógép oldallapját (lásd: **A számítógép fedőlapjának felszerelése**).

# <span id="page-2-0"></span> **A hátlap cseréje**

**Dell™ Studio Hybrid Szervizelési kézikönyv** 

- [A hátlap eltávolítása](#page-2-1)
- [A hátlap felszerelése](#page-3-0)
- VIGYAZAT! Mielőtt a számítógép belsejében bármilyen javításhoz kezd, olvassa el a számítógéphez kapott biztonsági utasításokat. További,<br>szabályozással kapcsolatos információkért lásd a Regulatory Compliance Homepage (Szab

## <span id="page-2-1"></span>**A hátlap eltávolítása**

- 1. Kövesse a következő fejezetben olvasható utasításokat: El[őkészületek](file:///C:/data/systems/140g/hu/sm/before.htm#wp1142016).
- 2. Távolítsa el a számítógép oldallapját (lásd: **A számítógép oldallapjának eltávolítása**).
- 3. Távolítsa el a meghajtóvázat (lásd: **A meghajtóváz eltávolítása**).

**FIGYELMEZTETES:** Figyelmesen jegyezze fel minden kábel vezetési útvonalát, hogy biztosan helyesen tegye vissza azokat. Egy helytelenül vezetett<br>vagy vissza nem kötött kábel számítógép-problémákhoz vezethet.

- 4. Húzza ki a SYS\_FAN1 kábelt az alaplapról, a fekete antennakábelt a WLAN kártyáról és a hajlékony kábelt a hátulsó I/O lapról.
- 5. Távolítsa el a két csavart a számítógépház mindkét oldaláról.
- 6. Húzza szét a füleket a hátlap mindkét oldalán és óvatosan húzza el a hátlapot a számítógépháztól.

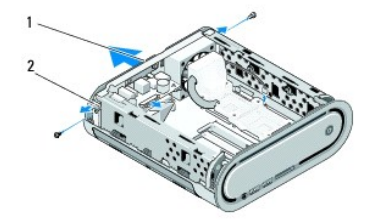

 $\begin{bmatrix} 1 \end{bmatrix}$  Hátsó panel  $\begin{bmatrix} 2 \end{bmatrix}$  reteszek (2)

7. Húzza szét a füleket és óvatosan húzza ki a rádiófrekvenciás vevőmodul kábelét a hátlapról.

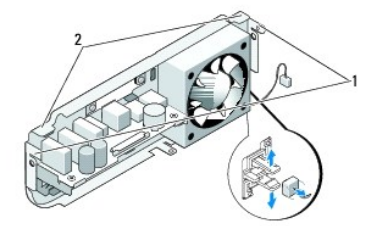

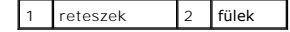

## <span id="page-3-1"></span><span id="page-3-0"></span>**A hátlap felszerelése**

- 1. Csatlakoztassa a rádiófrekvenciás vevőmodul kábelét a hátlaphoz.
- **FIGYELMEZTETÉS:** Győződjön meg róla, hogy eltávolított minden kábelt az útból a hátlap visszatétele előtt.
- 2. Enyhén húzza szét a füleket, hogy a hátlapot a számítógéphez csatolja.
- 3. Győződjön meg róla, hogy a fülek és reteszek a kereten helyezkednek el.
- 4. Csatlakoztassa a ventilátorkábelt az alaplap SYS\_FAN1 csatlakozójához, a fekete antennakábelt a WLAN kártyához és a hajlékony kábelt az I/O lap hátoldalához.
- 5. Helyezze vissza a meghajtóvázat (lásd: **A meghajtóház beszerelése**).
- 6. Zárja vissza a számítógép oldallapját (lásd: [A számítógép fedőlapjának felszerelése](file:///C:/data/systems/140g/hu/sm/cover.htm#wp1142807)).

### <span id="page-4-0"></span> **Előkészületek**

#### **Dell™ Studio Hybrid Szervizelési kézikönyv**

- [Ajánlott eszközök](#page-4-1)
- [A számítógép kikapcsolása](#page-4-2)
- Miel[őtt elkezdene dolgozni a számítógép belsejében](#page-4-3)

Ez a fejezet a számítógép alkatrészeinek ki- és beszerelését ismerteti. Ha másként nem jelezzük, minden folyamat az alábbi feltételek teljesülését feltételezi:

- l Végrehajtotta a [A számítógép kikapcsolása](#page-4-2) és Miel[őtt elkezdene dolgozni a számítógép belsejében](#page-4-3) szakaszokban leírt lépéseket.
- l Elolvasta a számítógépével szállított biztonsági útmutatásokat.
- l Egy komponenst kicserélhet vagy amennyiben külön vásárolta meg beszerelhet a kiszerelési művelet fordított sorrendben való elvégzésével.

### <span id="page-4-1"></span>**Ajánlott eszközök**

A jelen dokumentumban leírt műveletekhez a következő szerszámokra lehet szüksége:

- l Kisméretű Philips csavarhúzó
- l Kis, laposélű csavarhúzó
- l BIOS frissítő program

### <span id="page-4-2"></span>**A számítógép kikapcsolása**

**FIGYELMEZTETÉS:** Az adatvesztés elkerülése érdekében a számítógép kikapcsolása előtt mentsen el és zárjon be minden megnyitott fájlt.

- 1. Állítsa le az operációs rendszert:
	- a. Mentsen el, és zárjon be minden nyitott fájlt, majd lépjen ki minden nyitott programból.
	- b. Kattintson a Windows Vista **Start** gombjánbutton, kattintson a Start menü jobb alsó sarkában levő nyílon amint alább látszik, majd kattintson a **Kikapcsol** gombon.

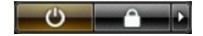

Miután az operációs rendszer teljesen leáll, a számítógép kikapcsol.

2. Győződjön meg arról, hogy mind a számítógép, mind a csatlakoztatott eszközök ki vannak kapcsolva. Ha az operációs rendszer leállásakor a számítógép és a csatlakoztatott eszközök nem kapcsolódnak ki automatikusan, a bekapcsológombot mintegy 4 másodpercig tartsa nyomva a kikapcsolásukhoz.

### <span id="page-4-3"></span>**Mielőtt elkezdene dolgozni a számítógép belsejében**

Tartsa be az alábbi óvintézkedéseket a számítógép potenciális károsodásának elkerülése és a saját biztonsága érdekében.

- **A)** VIGYÁZAT! Az ebben a részben ismertetett műveletek elvégzése előtt olvassa el a számítógéphez kapott biztonsági utasításokat. További, **szabályozással kapcsolatos információkért lásd a Regulatory Compliance Homepage (Szabályozási megfelelőség honlapja) a www.dell.com címen a következő webhelyen: www.dell.com/regulatory\_compliance.**
- Θ **FIGYELMEZTETÉS:** Az alkatrészeket és a kártyákat kezelje óvatosan. Ne érintse meg a kártyákon található alkatrészeket és érintkezőket. A kártyát<br>tartsa a szélénél vagy a fém szerelőkeretnél fogva. A komponenseket, például
- **FIGYELMEZTETÉS:** A számítógépen csak hivatalos szakember végezhet javításokat. A Dell engedélye nélkül végzett szerviztevékenységre a 0 garanciavállalás nem vonatkozik.
- **FIGYELMEZTETES:** A kábelek kihúzásakor ne magát a kábelt, hanem a csatlakozót vagy a feszültségmentesítő hurkot húzza meg. Néhány kábel<br>csatlakozója reteszelő kialakítással van ellátva; az ilyen kábelek eltávolításakor ki tartsa egyenesen a csatlakozódugókat, hogy a csatlakozótűk ne görbüljenek el. A tápkábelek csatlakoztatása előtt ellenőrizze mindkét csatlakozódugó megfelelő helyzetét és beállítását.
- **FIGYELMEZTETÉS:** A számítógép károsodásának elkerülése érdekében végezze el az alábbi műveleteket, mielőtt a számítógép belsejébe nyúl.
- 1. Győződjön meg arról, hogy a munkaasztal sima és tiszta, hogy megelőzze a számítógép fedelének karcolódását.
- 2. Kapcsolja ki a számítógépet (lásd **A** számítógép kikapcsolása).
- **FIGYELMEZTETÉS:** Hálózati kábel lecsatolásakor először húzza ki a kábelt a számítógépből, majd a hálózati eszközből.
- 3. Húzzon ki minden telefon vagy hálózati kábelt a számítógépből.
- 4. Áramtalanítsa a számítógépet és minden csatolt eszközt.
- 5. Nyomja meg a tápfeszültség gombot, hogy leföldelje az alaplapot.
- **FIGYELMEZTETES:** Mielőtt bármihez is hozzányúlna a számítógép belsejében, földelje le saját testét, érintsen meg egy festetlen fémfelületet a<br>számítógép hátulján. Munka közben időről időre érintsen meg egy festetlen fémfe

### <span id="page-6-0"></span> **Az alsó logóegyüttes cseréje Dell™ Studio Hybrid Szervizelési kézikönyv**

- [Az alsó logóegyüttes eltávolítása](#page-6-1)
- **[Az alsó logó LED eltávolítása](#page-6-2)**
- [Az alsó logó LED beszerelése](#page-7-0)
- [Az alsó logóegyüttes beszerelése](#page-7-1)
- VIGYAZAT! Mielőtt a számítógép belsejében bármilyen javításhoz kezd, olvassa el a számítógéphez kapott biztonsági utasításokat. További,<br>szabályozással kapcsolatos információkért lásd a Regulatory Compliance Homepage (Szab **címen a következő webhelyen: www.dell.com/regulatory\_compliance.**

## <span id="page-6-1"></span>**Az alsó logóegyüttes eltávolítása**

- 1. Kövesse a következő fejezetben olvasható utasításokat El[őkészületek](file:///C:/data/systems/140g/hu/sm/before.htm#wp1142016).
- 2. Távolítsa el a számítógép oldallapját (lásd **[A számítógép oldallapjának eltávolítása](file:///C:/data/systems/140g/hu/sm/cover.htm#wp1142814)**).
- 3. Távolítsa el a meghajtóvázat (lásd [A meghajtóváz eltávolítása](file:///C:/data/systems/140g/hu/sm/drive_ca.htm#wp1142496)).
- 4. Távolítsa el a processzor hűtőrácsát (lásd A hűt[őborda leszerelése](file:///C:/data/systems/140g/hu/sm/processo.htm#wp1180153)).
- 5. Távolítsa el az első I/O panelt (lásd Az el[őlapi I/O panel eltávolítása](file:///C:/data/systems/140g/hu/sm/frontio.htm#wp1180237)).
- 6. Távolítsa el a hátulsó panelt (lásd **A hátlap eltávolítása**).
- 7. Távolítsa el az áramköri lapot (lásd [Az alaplap kiszerelése](file:///C:/data/systems/140g/hu/sm/sysboard.htm#wp1181119)).
- 8. Távolítsa el a csavarokat amik a kitöltő tartókeretet rögzíti a számítógépházhoz.

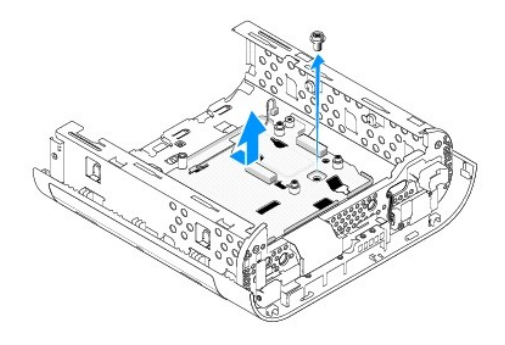

9. Csúsztassa és emelje ki a tartókeretet a számítógépházból.

## <span id="page-6-2"></span>**Az alsó logó LED eltávolítása**

- 1. Feszítse ki a LEDet a számítógépházból egy csavarhúzó segítségével.
- 2. Emelje ki a LEDet a számítógépházból.

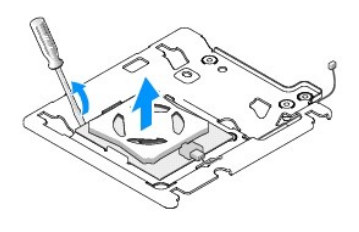

3. Csatolja le a LEDhez csatlakoztatott kábelt.

## <span id="page-7-0"></span>**Az alsó logó LED beszerelése**

- 1. Helyezze a LEDet a kapcsok közé.
- 2. Csatlakoztass a kábelt a LEDhez.

## <span id="page-7-1"></span>**Az alsó logóegyüttes beszerelése**

1. Igazítsa a keretet a számítógépház füleihez. Csősztassa a keretet, amíg helyrekattan.

**MEGJEGYZÉS:** Győződjön meg, hogy a kábelek nem gubancolódnak össze.

- 2. Helyezze vissza a csavart ami a tartókeretet rögzíti a számítógépházhoz.
- 3. Helyezze vissza az áramköri lapot (lásd [Az alaplap beszerelése](file:///C:/data/systems/140g/hu/sm/sysboard.htm#wp1181710)).
- 4. Helyezze vissza az első I/O panelt (lásd Az el[őlapi I/O panel felszerelése](file:///C:/data/systems/140g/hu/sm/frontio.htm#wp1180510)).
- 5. Heylezze vissza a hátulsó panelt (lásd [A hátlap felszerelése](file:///C:/data/systems/140g/hu/sm/backpane.htm#wp1182014)).
- 6. Tegye vissza a processzor hűtőrácsát (lásd A hűt[őborda beszerelése](file:///C:/data/systems/140g/hu/sm/processo.htm#wp1183090)).
- 7. Helyezze vissza a meghajtóvázat (lásd **A meghajtóház beszerelése**).
- 8. Zárja vissza a számítógép oldallapját (lásd **A számítógép fedőlapjának felszerelése**).

#### <span id="page-8-0"></span> **Bővítőkártyák cseréje Dell™ Studio Hybrid Szervizelési kézikönyv**

- 
- [A WLAN kártya eltávolítása](#page-8-1)
- [A WLAN kártya beszerelése](#page-8-2)
- A Blu-[ray dekóder gyorsítókártya eltávolítása](#page-9-0)
- A Blu-[ray dekóder gyorsítókártya beszerelése](#page-9-1)
- [A riser kártya eltávolítása](#page-9-2)
- [A riser kártya beszerelése](#page-10-0)
- **VIGYÁZAT! Mielőtt a számítógép belsejében bármilyen javításhoz kezd, olvassa el a számítógéphez kapott biztonsági utasításokat. További, szabályozással kapcsolatos információkért lásd a Regulatory Compliance Homepage (Szabályozási megfelelőség honlapja) a www.dell.com címen a következő webhelyen: www.dell.com/regulatory\_compliance.**

Az Ön Dell™ számítógépe a következő bővítőkártyáknak biztosít foglalatokat:

- l WLAN kártya
- l Blu-ray dekódóló gyorsítókártya
- l Riser kártya

### <span id="page-8-1"></span>**A WLAN kártya eltávolítása**

- 1. Kövesse a következő fejezetben olvasható utasításokat: El[őkészületek](file:///C:/data/systems/140g/hu/sm/before.htm#wp1142016).
- 2. Távolítsa el a számítógép oldallapját (lásd: **A számítógép oldallapjának eltávolítása**).
- 3. Távolítsa el a meghajtóvázat (lásd: [A meghajtóváz eltávolítása](file:///C:/data/systems/140g/hu/sm/drive_ca.htm#wp1142496)).
- 4. Húzza ki az antennakábeleket a WLAN kártyából és a kártyát az alaplaphoz rögzítő csavar eltávolításával biztosítsa ki a WLAN kártyát

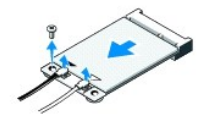

5. Emelje ki a WLAN kártyát az alaplapi csatlakozóból

### <span id="page-8-2"></span>**A WLAN kártya beszerelése**

**FIGYELMEZTETÉS:** A csatlakozóknak kulcsa van, hogy biztosítsák a helyes szerelést. A túlzott erőkifejtés a csatlakozó sérülését okozhatja.

**FIGYELMEZTETÉS:** Hogy elkerülje a WLAN kártya sérülését, győződjön meg róla, hogy nincsenek kábelek a kártya alatt.

1. Kövesse a következő fejezetben olvasható utasításokat: El[őkészületek](file:///C:/data/systems/140g/hu/sm/before.htm#wp1142016).

- 2. Helyezze be a WLAN kártya csatlakozóját 45 fokos szögben a "MINI\_CARD2" feliratú alaplapi foglalatba.
- 3. Csatlakoztassa a megfelelő antennakábeleket a WLAN kártyához. A WLAN kártya címkéjén két háromszög található (fehér és fekete):
	- 1 Csatlakoztassa a fehér antenna kábelt a "main" feliratú (fehér háromszög) csatlakozóhoz
	- l Csatlakoztassa a fehér antenna kábelt az "aux" feliratú (fekete háromszög) csatlakozóhoz
- 4. Szorítsa meg a csavart, hogy rögzítse a kártyát a helyzén.

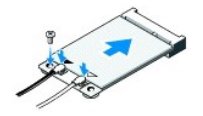

- 5. Helyezze vissza a meghajtóvázat (lásd: [A meghajtóház beszerelése](file:///C:/data/systems/140g/hu/sm/drive_ca.htm#wp1146116)).
- 6. Zárja vissza a számítógép oldallapját (lásd: **A számítógép fedőlapjának felszerelése**).

## <span id="page-9-0"></span>**A Blu-ray dekóder gyorsítókártya eltávolítása**

- 1. Kövesse a következő fejezetben olvasható utasításokat: El[őkészületek](file:///C:/data/systems/140g/hu/sm/before.htm#wp1142016).
- 2. Távolítsa el a számítógép oldallapját (lásd: [A számítógép oldallapjának eltávolítása](file:///C:/data/systems/140g/hu/sm/cover.htm#wp1142814)).
- 3. Távolítsa el a meghajtóvázat (lásd: [A meghajtóváz eltávolítása](file:///C:/data/systems/140g/hu/sm/drive_ca.htm#wp1142496)).
- 4. A kártyát az alaplaphoz biztosító csavar eltávolításával biztosítsa ki a Blu- ray dekóder gyorsítókártyát.

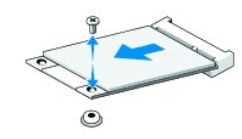

5. Emelje ki a Blu-ray dekóder gyorsítókártyát az alaplapi csatlakozóból.

## <span id="page-9-1"></span>**A Blu-ray dekóder gyorsítókártya beszerelése**

- **FIGYELMEZTETÉS:** A csatlakozókon bevágások vannak, biztosítva a kártya helyes beszerelését. Ha a kártya nem talál megfelelően, helyezze be a kártyát olyan módon, hogy a kártya és az alaplap csatlakozói helyesen legyenek összeigazítva.
- 1. Kövesse a következő fejezetben olvasható utasításokat: El[őkészületek](file:///C:/data/systems/140g/hu/sm/before.htm#wp1142016).
- 2. Helyezze be a Blu-ray dekóderkártya csatlakozóját 45 fokos szögben a "MINI\_CARD1" feliratú alaplapi foglalatba.
- 3. Szorítsa meg a csavart, hogy rögzítse a kártyát a helyzén.
- 4. Helyezze vissza a meghajtóvázat (lásd: [A meghajtóház beszerelése](file:///C:/data/systems/140g/hu/sm/drive_ca.htm#wp1146116)).
- 5. Zárja vissza a számítógép oldallapját (lásd: **A számítógép fedőlapjának felszerelése**).

## <span id="page-9-2"></span>**A riser kártya eltávolítása**

- 1. Kövesse a következő fejezetben olvasható utasításokat: El[őkészületek](file:///C:/data/systems/140g/hu/sm/before.htm#wp1142016).
- 2. Távolítsa el a számítógép oldallapját (lásd: [A számítógép oldallapjának eltávolítása](file:///C:/data/systems/140g/hu/sm/cover.htm#wp1142814)).
- 3. Távolítsa el a meghajtóvázat (lásd: [A meghajtóváz eltávolítása](file:///C:/data/systems/140g/hu/sm/drive_ca.htm#wp1142496)).
- 4. Távolítsa el a merevlemez meghajtót (lásd: **[A merevlemez meghajtó kiszerelése](file:///C:/data/systems/140g/hu/sm/drives.htm#wp1187515)**).
- 5. Távolítsa el az optikai meghajtót (lásd: [Az optikai meghajtó eltávolítása](file:///C:/data/systems/140g/hu/sm/drives.htm#wp1181155))
- 6. Húzza ki az oldalsó logó kábelt a meghajtóvázról.

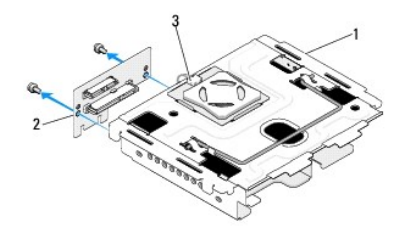

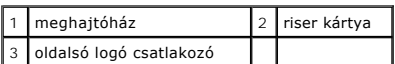

- 7. Távolítsa el a két csavart ami a riser kártyát a meghajtóvázhoz rögzíti.
- 8. Emelje ki a riser kártyát a meghajtóvázból.

## <span id="page-10-0"></span>**A riser kártya beszerelése**

- **FIGYELMEZTETÉS:** A csatlakozókon bevágások vannak, biztosítva a kártya helyes beszerelését. Ha a kártya nem talál megfelelően, helyezze be a<br>kártyát olyan módon, hogy a kártya és az alaplap csatlakozói helyesen legyenek ö
- 1. Kövesse a következő fejezetben olvasható utasításokat: El[őkészületek](file:///C:/data/systems/140g/hu/sm/before.htm#wp1142016).
- 2. Csúsztassa a riser kártyát a meghajtóvázon levő kapocs alá. Igazítsa a riser kártya csavarlyukait a meghajtóvázon levőkhöz.
- 3. Szorítsa meg a csavarokat amelyek a riser kártyát a meghajtóvázhoz rögzítik.
- 4. Csatlakoztass az oldalsó logó csatlakozót a meghajtóvázhoz.
- 5. Helyezze vissza a merevlemez meghajtót (lásd: [A merevlemez meghajtó beszerelése](file:///C:/data/systems/140g/hu/sm/drives.htm#wp1187141)).
- 6. Helyezze vissza az optikai meghajtót (lásd: [Az optikai meghajtó telepítése](file:///C:/data/systems/140g/hu/sm/drives.htm#wp1181242)).
- 7. Helyezze vissza a meghajtóvázat (lásd: **A meghajtóház beszerelése**).
- 8. Zárja vissza a számítógép oldallapját (lásd: [A számítógép fedőlapjának felszerelése](file:///C:/data/systems/140g/hu/sm/cover.htm#wp1142807)).

#### <span id="page-11-0"></span> **A gombakku cseréje Dell™ Studio Hybrid Szervizelési kézikönyv**

- [Az akkumulátor eltávolítása](#page-11-1)
- [Az akkumulátor beszerelése](#page-11-2)
- VIGYAZAT! Mielőtt a számítógép belsejében bármilyen javításhoz kezd, olvassa el a számítógéphez kapott biztonsági utasításokat. További,<br>szabályozással kapcsolatos információkért lásd a Regulatory Compliance Homepage (Szab

A gombakkumulátor a számítógép-konfiguráció egyes adatait, a dátumot és az időt tárolja.

Ha a számítógép bekapcsolása után több alkalommal vissza kellett állítania a dátumot és az időt, az akkumulátor cserére szorul.

**VIGYÁZAT! A hibásan behelyezett új akkumulátor felrobbanhat! Az akkumulátort kizárólag azonos típusú vagy azzal egyenértékű, a gyártó által ajánlott típusú akkumulátorra szabad cserélni. Az elhasznált akkumulátorokat a gyártó utasításainak megfelelően ártalmatlanítsa.** 

## <span id="page-11-1"></span>**Az akkumulátor eltávolítása**

- <span id="page-11-3"></span>1. Jegyezzen fel minden beállítást a rendszerbeállításnál (lásd [Rendszerbeállítás\)](file:///C:/data/systems/140g/hu/sm/setup.htm#wp1160261) hogy a helyes beállításokat vissza tudja állítani az új akkumulátor behelyezése után.
- 2. Kövesse a következő fejezetben olvasható utasításokat: El[őkészületek](file:///C:/data/systems/140g/hu/sm/before.htm#wp1142016).
- 3. Távolítsa el a számítógép oldallapját (lásd: [A számítógép oldallapjának eltávolítása](file:///C:/data/systems/140g/hu/sm/cover.htm#wp1142814)).
- 4. Távolítsa el a meghajtóvázat (lásd: [A meghajtóváz eltávolítása](file:///C:/data/systems/140g/hu/sm/drive_ca.htm#wp1142496)).
- 5. Az akkumulátor a számítógépház oldalára van ragasztva Óvatosan lehúzva távolítsa el az akkumulátort

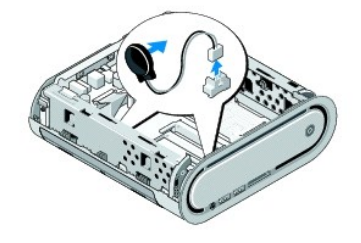

6. Húzza ki a gombakku kábelét az alaplapi csatlakozóbólz (BATCON1).

**FIGYELMEZTETES:** Figyelmesen jegyezze fel minden kábel vezetési útvonalát, hogy biztosan helyesen tegye vissza azokat. Egy helytelenül vezetett<br>vagy vissza nem kötött kábel számítógép-problémákhoz vezethet.

## <span id="page-11-2"></span>**Az akkumulátor beszerelése**

- 1. Távolítsa el az öntapadó borítót az akkumulátorról
- 2. Ragassza az akkumulátort a számítógépház oldalára
- 3. Vezesse át a kábelt a (BATCON1) csatalkozó alatt levő horgon.
- 4. Csatlakoztassa a gombakku kábelét az alaplapi csatlakozóhoz (BATCON1).
- 5. Helyezze vissza a meghajtóvázat (lásd: [A meghajtóház beszerelése](file:///C:/data/systems/140g/hu/sm/drive_ca.htm#wp1146116)).
- 6. Zárja vissza a számítógép oldallapját (lásd: [A számítógép fedőlapjának felszerelése](file:///C:/data/systems/140g/hu/sm/cover.htm#wp1142807)).
- 7. Lépjen be a rendszerbeállításokba (lásd [Rendszerbeállítás\)](file:///C:/data/systems/140g/hu/sm/setup.htm#wp1160261), és állítsa vissza az [lépés 1](#page-11-3) ben feljegyzett beállításértékeket.

8. Győződjön meg róla, hogy a réggi akkumulátort a számítógéppel kapot utasításoknak megfelelően semlegesíti.

## <span id="page-13-0"></span> **A számítógép oldallapjának visszaszerelése**

**Dell™ Studio Hybrid Szervizelési kézikönyv** 

- [A számítógép oldallapjának eltávolítása](#page-13-1)
- [A számítógép fedőlapjának felszerelése](#page-14-1)

## <span id="page-13-1"></span>**A számítógép oldallapjának eltávolítása**

VIGYAZAT! Mielőtt a számítógép belsejében bármilyen javításhoz kezd, olvassa el a számítógéphez kapott biztonsági utasításokat. További,<br>szabályozással kapcsolatos információkért lásd a Regulatory Compliance Homepage (Szab

**VIGYÁZAT! Az elektromos áramütés elkerülése érdekében a számítógép oldallapjának eltávolítása előtt mindig húzza ki a tápkábelt.** 

**FIGYELMEZTETÉS:** Győződjön meg róla, hogy elégséges hely áll rendelkezésére az eltávolított oldallapnak - legalább 30 cm (1 láb) hely.

- 1. Kövesse a következő fejezetben olvasható utasításokat: El[őkészületek](file:///C:/data/systems/140g/hu/sm/before.htm#wp1142016).
- 2. Távolítsa el az állványt, leemelve róla a számítógépet.

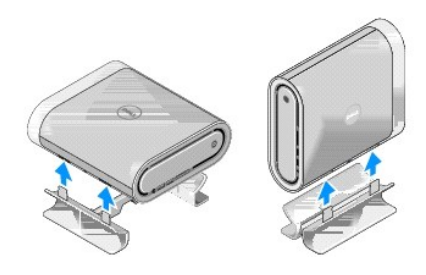

3. Helyezze a számítógépet vízszintes helyzetbe és távolítsa el a csavart.

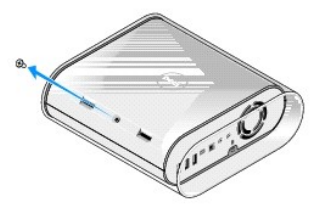

**FIGYELMEZTETÉS:** Karcolások elkerülése végett helyezze a számítógépet egy takaróra.

4. Helyezze a számítógépet függőleges helyzetbe és húzza a borítót óvatosan a számítógép hátoldala felé.

<span id="page-14-0"></span>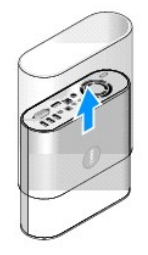

5. Távolítsa el a számítógép hátoldalán levő csavart. Csúsztassa a fesőlapot a számítógép hátoldala felé és fordítsa a fedőlapot felfele, el a számítógéptől.

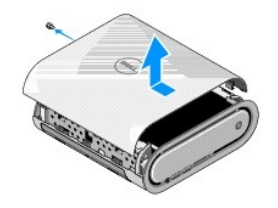

## <span id="page-14-1"></span>**A számítógép fedőlapjának felszerelése**

- 1. Győződjön meg róla, hogy a kábelek csatlakoztatva vannak és a számítógép belsejében nem maradtak szerszámok vagy más alkatrészek.
- 2. Hajtsa vissza az oldallapot.
- 3. Nyomja az előlapot, amíg helyrekattan.
- 4. Helyezze vissza a számítógép hátoldalán levő csavart.

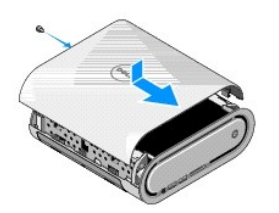

**FIGYELMEZTETÉS:** Karcolások elkerülése végett helyezze a számítógépet egy takaróra.

5. A burkolat visszahelyezéséhez állítsa a számítógépet függőleges helyzetbe és nyomja a burkolatot finoman a számítógép eleje felé.

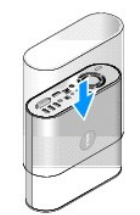

- 6. Most fordítsa vízszintesre a számítógépet és tegye vissza a csavart.
- 7. Az állvány csatolásához, igazítsa a rögzítőfüleket a számítógépen levő nyílásokhoz. Engedje le a számítógépet az állványra amíg a rögzítőfülek a nyílásokba érnek.

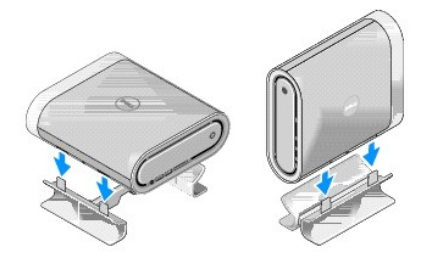

8. Csatlakoztassa a számítógépet és a berendezéseket az elektromos hálózathoz, majd kapcsolja be azokat.

#### <span id="page-16-0"></span> **Meghajtók cseréje Dell™ Studio Hybrid Szervizelési kézikönyv**

- [A merevlemez meghajtó kiszerelése](#page-16-1)
- [A merevlemez meghajtó beszerelése](#page-16-2)
- [Az optikai meghajtó eltávolítása](#page-17-1)
- [Az optikai meghajtó telepítése](#page-17-2)
- VIGYAZAT! Mielőtt a számítógép belsejében bármilyen javításhoz kezd, olvassa el a számítógéphez kapott biztonsági utasításokat. További,<br>szabályozással kapcsolatos információkért lásd a Regulatory Compliance Homepage (Szab **címen a következő webhelyen: www.dell.com/regulatory\_compliance.**

A számítógép a következő meghajtókat támogatja:

- l Egy db külső elérhetőségű SATA meghajtó (optikai meghajtó)
- l Egy db. belső elérhetőságű SATA meghajtó (merevlemez meghajtó)

### <span id="page-16-1"></span>**A merevlemez meghajtó kiszerelése**

**FIGYELMEZTETÉS:** Ha fontos adatokat tartalmazó merevlemezt cserél, a szerelés megkezdése előtt készítsen biztonsági másolatot a fájlokról.

- 1. Kövesse a következő fejezetben olvasható utasításokat: El[őkészületek](file:///C:/data/systems/140g/hu/sm/before.htm#wp1142016).
- 2. Távolítsa el a számítógép oldallapját (lásd: [A számítógép oldallapjának eltávolítása](file:///C:/data/systems/140g/hu/sm/cover.htm#wp1142814)).
- 3. Távolítsa el a meghajtóvázat (lásd: [A meghajtóváz eltávolítása](file:///C:/data/systems/140g/hu/sm/drive_ca.htm#wp1142496)).
- 4. Távolítsa el a két csavart, amely a merevlemezt a meghajtóvázhoz rögzíti. Fordítsda meg a meghajtóvázat és csúsztassa a merevlemez meghajtót a meghajtóváz eleje felé.

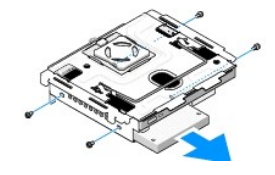

5. Tartsa kézzel a meghajtó egyik oldalát miközben eltávolítja.

### <span id="page-16-2"></span>**A merevlemez meghajtó beszerelése**

- 1. Kövesse a következő fejezetben olvasható utasításokat: El[őkészületek](file:///C:/data/systems/140g/hu/sm/before.htm#wp1142016).
- 2. Távolítsa el a számítógép oldallapját (lásd: [A számítógép oldallapjának eltávolítása](file:///C:/data/systems/140g/hu/sm/cover.htm#wp1142814)).
- 3. Távolítsa el a meghajtóvázat (lásd: [A meghajtóváz eltávolítása](file:///C:/data/systems/140g/hu/sm/drive_ca.htm#wp1142496)).
- 4. Szerelje ki a meglévő merevlemezt, ha szükséges (lásd: [A merevlemez meghajtó kiszerelése](#page-16-1)).
- 5. Készítse elő az új merevlemezt a beszereléshez, és ellenőrizze a mellékelt dokumentációban, hogy a merevlemez konfigurációja megfelel-e a számítógéphez.
- 6. Ellenőrizze, hogy a merevlemez beépítőhelye üres és akadálymentes.

**FIGYELMEZTETÉS:** A csatlakozóknak kulcsa van, hogy biztosítsák a helyes szerelést. A túlzott erőkifejtés a csatlakozó sérülését okozhatja.

7. Tartsa a merevlemez meghajtót egyik oldalon és csúsztassa a merevlemez meghajtót a meghajtó beépítőhelyre amíg biztonságosan helyrekattan.

- <span id="page-17-0"></span>8. Erősítse hozzá a merevlemez meghajtót a meghajtóvázhoz visszahelyezve a négy csavart.
- 9. Helyezze vissza a meghajtóvázat (lásd: **A meghajtóház beszerelése**).
- 10. Zárja vissza a számítógép oldallapját (lásd: <u>A számítógép fedőlapjának felszerelése</u>).

### <span id="page-17-1"></span>**Az optikai meghajtó eltávolítása**

- 1. Kövesse a következő fejezetben olvasható utasításokat: El[őkészületek](file:///C:/data/systems/140g/hu/sm/before.htm#wp1142016).
- 2. Távolítsa el a számítógép oldallapját (lásd: [A számítógép oldallapjának eltávolítása](file:///C:/data/systems/140g/hu/sm/cover.htm#wp1142814)).
- 3. Távolítsa el a meghajtóvázat (lásd: [A meghajtóváz eltávolítása](file:///C:/data/systems/140g/hu/sm/drive_ca.htm#wp1142496)).
- 4. Távolítsa el a négy csavart, amely az optikai meghajtót a meghajtóvázhoz rögzíti.
- 5. Tartsa egyik oldalán az optikai meghajtót és csúsztassa ki az optikai meghajtót a meghajtóvázból.

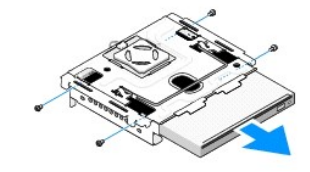

### <span id="page-17-2"></span>**Az optikai meghajtó telepítése**

- 1. Kövesse a következő fejezetben olvasható utasításokat: El[őkészületek](file:///C:/data/systems/140g/hu/sm/before.htm#wp1142016).
- 2. Távolítsa el a számítógép oldallapját (lásd: [A számítógép oldallapjának eltávolítása](file:///C:/data/systems/140g/hu/sm/cover.htm#wp1142814)).
- 3. Távolítsa el a meghajtóvázat (lásd: [A meghajtóváz eltávolítása](file:///C:/data/systems/140g/hu/sm/drive_ca.htm#wp1142496)).
- 4. Szerelje ki a meglévő optikai meghajtót, ha szükséges (lásd: [Az optikai meghajtó eltávolítása](#page-17-1)).
- 5. Készítse elő az új optikai meghajtót a beszereléshez, és ellenőrizze a mellékelt dokumentációban, hogy az optikai meghajtó konfigurációja megfelel-e a számítógéphez.
- 6. Tartsa a optikai meghajtót egyik oldalon és finoman csúsztassa a a meghajtó beépítőhelyre amíg biztonságosan helyrekattan.
- 7. Helyezze vissza a négy csavart, amely az optikai meghajtót a meghajtóvázhoz rögzíti.
- 8. Helyezze vissza a meghajtóvázat (lásd: **A meghajtóház beszerelése**).
- 9. Zárja vissza a számítógép oldallapját (lásd: [A számítógép fedőlapjának felszerelése](file:///C:/data/systems/140g/hu/sm/cover.htm#wp1142807)).

#### <span id="page-18-0"></span> **A meghajtóváz cseréje Dell™ Studio Hybrid Szervizelési kézikönyv**

- [A meghajtóváz eltávolítása](#page-18-1)
- [A meghajtóház beszerelése](#page-18-2)

VIGYAZAT! Mielőtt a számítógép belsejében bármilyen javításhoz kezd, olvassa el a számítógéphez kapott biztonsági utasításokat. További,<br>szabályozással kapcsolatos információkért lásd a Regulatory Compliance Homepage (Szab

## <span id="page-18-1"></span>**A meghajtóváz eltávolítása**

- 1. Kövesse a következő fejezetben olvasható utasításokat: El[őkészületek](file:///C:/data/systems/140g/hu/sm/before.htm#wp1142016).
- 2. Távolítsa el a számítógép oldallapját (lásd: [A számítógép oldallapjának eltávolítása](file:///C:/data/systems/140g/hu/sm/cover.htm#wp1142814)).
- 3. Távolítsa el a csavart ami a meghajtóvázat az alaplaphoz rögzíti.
- 4. Húzza ki a meghajtóházat a számítógépből a fogótól fogva.

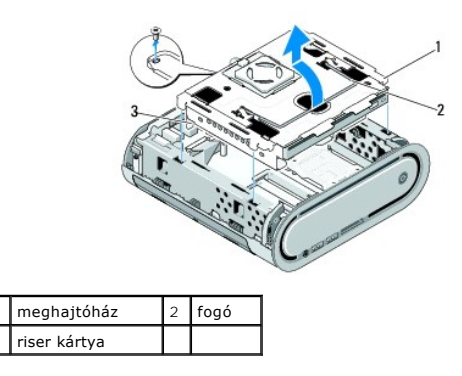

### <span id="page-18-2"></span>**A meghajtóház beszerelése**

- 1. Kövesse a következő fejezetben olvasható utasításokat: El[őkészületek](file:///C:/data/systems/140g/hu/sm/before.htm#wp1142016).
- 2. A meghajtóház beszerelése előtt hajtsa félre az útbaeső kábeleket.
- 3. Igazítsa a riser kátya csatlakozóit az alaplapi nyílással és igazítsa a meghajtóház füleit a számítőgépház nyílásaihoz.
- 4. Engedje le a meghajtóházat a számítógépházban, amíg a fülek a nyílásokba találnak és a riser kátya az alaplap nyílásában elhelyezkedik.
- 5. Helyezze vissza a csavart ami a meghajtóvázat az alaplaphoz rögzíti.
- 6. Helyezze vissza a fedőlapot (lásd: **A számítógép fedőlapjának felszerelése**).

# <span id="page-19-0"></span> **A ventilátor cseréje**

**Dell™ Studio Hybrid Szervizelési kézikönyv** 

- [A ventilátor eltávolítása](#page-19-1)
- [A ventilátor felszerelése](#page-19-2)

VIGYAZAT! Mielőtt a számítógép belsejében bármilyen javításhoz kezd, olvassa el a számítógéphez kapott biztonsági utasításokat. További,<br>szabályozással kapcsolatos információkért lásd a Regulatory Compliance Homepage (Szab

## <span id="page-19-1"></span>**A ventilátor eltávolítása**

- 1. Kövesse a következő fejezetben olvasható utasításokat El[őkészületek](file:///C:/data/systems/140g/hu/sm/before.htm#wp1142016).
- 2. Távolítsa el a számítógép oldallapját (lásd **[A számítógép oldallapjának eltávolítása](file:///C:/data/systems/140g/hu/sm/cover.htm#wp1142814)**).
- 3. Távolítsa el a meghajtóvázat (lásd [A meghajtóváz eltávolítása](file:///C:/data/systems/140g/hu/sm/drive_ca.htm#wp1142496)).
- 4. Távolítsa el a hátulsó panelt (lásd **A hátlap eltávolítása**).
- 5. Távolítsa el a hátsó műanyag burkolatot megnyomva a füleket, amint alább látszik.

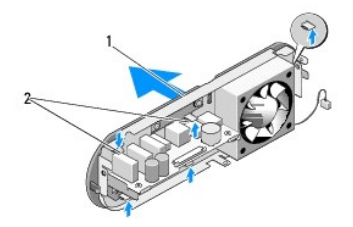

hátsó műanyag burkolat  $\begin{bmatrix} 2 \end{bmatrix}$  reteszek (5)

- 6. Húzza el a hátsó műanyag burkolatot a hátlaptól.
- 7. Távolłtsa el a négy csavart ami a ventilátort a hátlaphoz rögzíti.

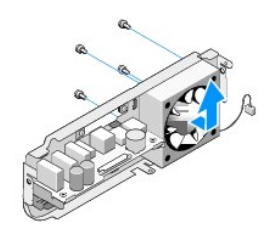

8. Tegye félre a ventilátort biztonságos helyre.

## <span id="page-19-2"></span>**A ventilátor felszerelése**

1. Helyezze vissza a négy csavart ami a ventilátort a hátlaphoz rögzíti.

- 2. Igazítsa a hátsó műanyag burkolat füleit a hátlap nyílásaihoz.
- 3. Nyomja meg a hátsó műanyag burkolatot amíg a helyére kerül.
- 4. Heylezze vissza a hátulsó panelt (lásd **A hátlap felszerelése**).
- 5. Helyezze vissza a meghajtóvázat (lásd **A meghajtóház beszerelése**).
- 6. Zárja vissza a számítógép oldallapját (lásd [A számítógép fedőlapjának felszerelése](file:///C:/data/systems/140g/hu/sm/cover.htm#wp1142807)).

#### <span id="page-21-0"></span> **Az előlapi I/O panel cseréje Dell™ Studio Hybrid Szervizelési kézikönyv**

- Az el[őlapi I/O panel eltávolítása](#page-21-1)
- Az el[őlapi I/O panel felszerelése](#page-21-2)

VIGYAZAT! Mielőtt a számítógép belsejében bármilyen javításhoz kezd, olvassa el a számítógéphez kapott biztonsági utasításokat. További,<br>szabályozással kapcsolatos információkért lásd a Regulatory Compliance Homepage (Szab

## <span id="page-21-1"></span>**Az előlapi I/O panel eltávolítása**

- 1. Kövesse a következő fejezetben olvasható utasításokat: El[őkészületek](file:///C:/data/systems/140g/hu/sm/before.htm#wp1142016).
- 2. Távolítsa el a számítógép oldallapját (lásd: **A számítógép oldallapjának eltávolítása**).
- 3. Távolítsa el a meghajtóvázat (lásd: [A meghajtóváz eltávolítása](file:///C:/data/systems/140g/hu/sm/drive_ca.htm#wp1142496)).

**FIGYELMEZTETES:** Figyelmesen jegyezze fel minden kábel vezetési útvonalát, hogy biztosan helyesen tegye vissza azokat. Egy helytelenül vezetett<br>vagy vissza nem kötött kábel számítógép-problémákhoz vezethet.

4. Csatolja le a hajlékony kábelt az alaplapról, majd nyomja meg a tetején levő két fület és óvatosan húzza el az előlapot a számítógépháztól.

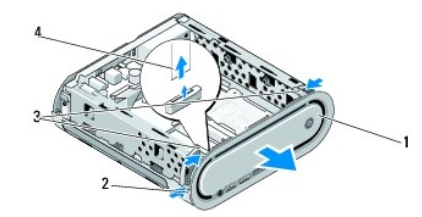

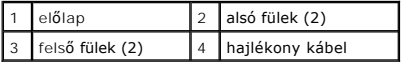

### <span id="page-21-2"></span>**Az előlapi I/O panel felszerelése**

- 1. Kövesse a következő fejezetben olvasható utasításokat: El[őkészületek](file:///C:/data/systems/140g/hu/sm/before.htm#wp1142016).
- 2. Csatlakoztass a hajlékony kábelt az alaplapra (TPB\_CON1).
- 3. Igazítsa a négy fület a megfeleő nyílásokhoz a számítógépházon és finoman nyomja meg az előlapot amíg helyrekattan.

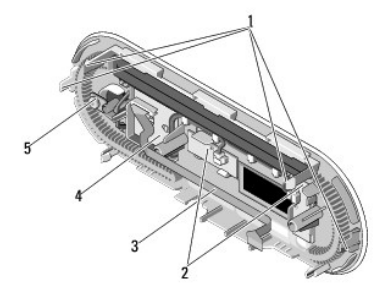

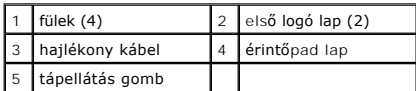

4. Helyezze vissza a meghajtóvázat (lásd: **A meghajtóház beszerelése**).

5. Zárja vissza a számítógép oldallapját (lásd: [A számítógép fedőlapjának felszerelése](file:///C:/data/systems/140g/hu/sm/cover.htm#wp1142807)).

#### <span id="page-23-0"></span> **Memóramodul(ok) cseréje Dell™ Studio Hybrid Szervizelési kézikönyv**

- 
- [A memóriamodul\(ok\) ekzávolítása](#page-23-1)
- [A memóriamodul\(ok\) beszerelése](#page-23-2)

A számítógép memóriájának bővítéseképpen további memóriamodulokat csatlakoztathat az alaplapra. Lásd "Leírás" a *Telepítési útmutatóban* a számítógép<br>által támogatott memóriatípusról. Csak a számítógép számára készült memó

Az Ön számítógépében két, felhasználó által elérhetőSO-DIMM foglalat található egymás alatt.

VIGYAZAT! Mielőtt a számítógép belsejében bármilyen javításhoz kezd, olvassa el a számítógéphez kapott biztonsági utasításokat. További,<br>szabályozással kapcsolatos információkért lásd a Regulatory Compliance Homepage (Szab

**MEGJEGYZÉS:** A Dellnél vásárolt memóriára a számítógépre vonatkozó garancia érvényes.

## <span id="page-23-1"></span>**A memóriamodul(ok) ekzávolítása**

- 1. Kövesse a következő fejezetben olvasható utasításokat: El[őkészületek](file:///C:/data/systems/140g/hu/sm/before.htm#wp1142016)
- 2. Távolítsa el a számítógép oldallapját (lásd: [A számítógép oldallapjának eltávolítása](file:///C:/data/systems/140g/hu/sm/cover.htm#wp1142814)).
- 3. Távolítsa el a meghajtóvázat (lásd [A meghajtóváz eltávolítása](file:///C:/data/systems/140g/hu/sm/drive_ca.htm#wp1142496)).
- 4. A memóriamodulok azonosításához (lásd [A számítógép belseje](file:///C:/data/systems/140g/hu/sm/techov.htm#wp1180264)).
- 5. Nyomja a biztosító kapcsokat amíg a modul kiugrik.

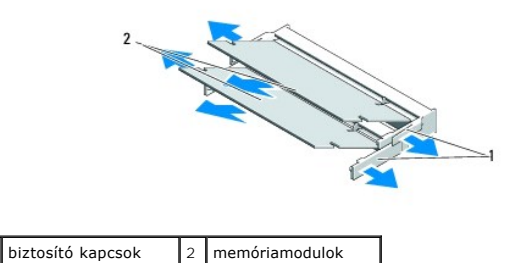

6. Vegye ki a memóriamodult a nyílásból.

### <span id="page-23-2"></span>**A memóriamodul(ok) beszerelése**

- 1. Kövesse a következő fejezetben olvasható utasításokat: El[őkészületek](file:///C:/data/systems/140g/hu/sm/before.htm#wp1142016).
- 2. Állítsa be a modul szélén a vágást a bővítőhely élcsatlakozójával.
- 3. Csúsztassa a memóriamodult határozottan a sávba 45 fokos szögben és fordítsa lefele amíg helyrekattan. Ha nincs szorosan a helyén, vegye ki a modult és helyezze be újra.

**FIGYELMEZTETÉS:** Ha a memóriamodul nincs megfelelően helyre téve, a számítógép nem indul.

- 4. Helyezze vissza a meghajtóvázat (lásd: [A meghajtóház beszerelése](file:///C:/data/systems/140g/hu/sm/drive_ca.htm#wp1146116)).
- 5. Zárja vissza a számítógép oldallapját (lásd: **A számítógép fedőlapjának felszerelése**).
- 6. Csatlakoztassa a számítógépet és a berendezéseket az elektromos hálózathoz, majd kapcsolja be azokat.
- 7. Amikor a képernyőn megjelenik a memóriaméret megváltozásáról tájékoztató üzenet, nyomja meg az <F1> gombot.
- 8. Jelentkezzen be a számítógépre.
- 9. A Windows-asztalon kattintson az egér jobb gombjával a **Sajátgép** ikonra, és válassza a **Tulajdonságok** menüpontot.
- 10. Kattintson az **Általános** lapra.
- 11. A memóriaméretnél (RAM) ellenőrizheti, hogy a modulok beszerelése sikeres volt-e.

## <span id="page-25-0"></span> **Az áramkapcsoló cseréje**

**Dell™ Studio Hybrid Szervizelési kézikönyv** 

- [Az áramkapcsoló eltávolítása](#page-25-1)
- [Az áramkapcsoló beszerelése](#page-26-0)

VIGYAZAT! Mielőtt a számítógép belsejében bármilyen javításhoz kezd, olvassa el a számítógéphez kapott biztonsági utasításokat. További,<br>szabályozással kapcsolatos információkért lásd a Regulatory Compliance Homepage (Szab

## <span id="page-25-1"></span>**Az áramkapcsoló eltávolítása**

- 1. Kövesse a következő fejezetben olvasható utasításokat: El[őkészületek](file:///C:/data/systems/140g/hu/sm/before.htm#wp1142016).
- 2. Távolítsa el a számítógép oldallapját (lásd: **A számítógép oldallapjának eltávolítása**).
- 3. Távolítsa el a meghajtóvázat (lásd: [A meghajtóváz eltávolítása](file:///C:/data/systems/140g/hu/sm/drive_ca.htm#wp1142496)).
- 4. Távolítsa el a hátulsó panelt (lásd Az el[őlapi I/O panel eltávolítása](file:///C:/data/systems/140g/hu/sm/frontio.htm#wp1180237)).
- 5. Távolítsa el a rádiófrekvenciás vevőlapott (lásd [A rádiófrekvenciás lap leszerelése](file:///C:/data/systems/140g/hu/sm/rf_recei.htm#wp1181651)).
- 6. Csatolja le az feszültségkábelt az alaplapról (F\_PANEL\_CON1).
- 7. Nyomja meg az áramkapcsoló mindkét oldalán a reteszeket és nyomja a kapcsolót a számítógép eleje felé.Press the latches on either side of the power<br>switch holder and push the power switch holder towards the front of t

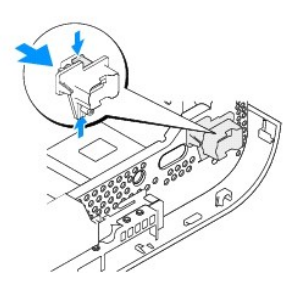

8. Távolítsa el az áramkapcsolót és a kapcsoló tartójából a LEDet amint az alábbi ábra mutatja.

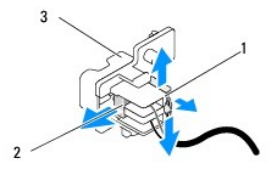

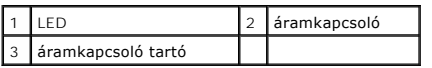

## <span id="page-26-0"></span>**Az áramkapcsoló beszerelése**

- 1. Kövesse a következő fejezetben olvasható utasításokat: El[őkészületek](file:///C:/data/systems/140g/hu/sm/before.htm#wp1142016).
- 2. Helyezze vissza az áramkapcsolót és a kapcsoló tartójába a LEDet.
- 3. Igazítsa az áramkapcsolót a számítógépházon a megfelelő nyíláshoz és óvatosan nyomja be az áramkapcsolót, amíg helyre kattan.
- 4. Csatlakoztassa a feszültségkábelt az alaplapa (F\_PANEL\_CON1).
- 5. Helyezze vissza a rádiófrekvenciás vevőlapott (lásd **A rádiófrekvenciás lap beszerelése**).
- 6. Heylezze vissza a hátulsó panelt (lásd Az el[őlapi I/O panel felszerelése](file:///C:/data/systems/140g/hu/sm/frontio.htm#wp1180510)).
- 7. Helyezze vissza a meghajtóvázat (lásd: **A meghajtóház beszerelése**).
- 8. Zárja vissza a számítógép oldallapját (lásd: [A számítógép fedőlapjának felszerelése](file:///C:/data/systems/140g/hu/sm/cover.htm#wp1142807)).

#### <span id="page-27-0"></span> **A processzor cseréje Dell™ Studio Hybrid Szervizelési kézikönyv**

- [A processzor kiszerelése](#page-27-1)
- **[A processzor beszerelése](#page-27-2)**

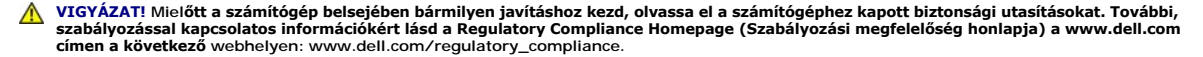

O **FIGYELMEZTETES:** Az alábbi műveleteket csak akkor végezze el, ha jártas a hardvereszközök ki- és beszerelésében! A műveletek hibás végrehajtása<br>kárt okozhat az alaplapban. Műszaki szervizért lásd a "Kapcsolatfelvétel a De

#### <span id="page-27-1"></span>**A processzor kiszerelése**

- 1. Kövesse a következő fejezetben olvasható utasításokat: El[őkészületek](file:///C:/data/systems/140g/hu/sm/before.htm#wp1142016).
- 2. Távolítsa el a számítógép oldallapját (lásd: [A számítógép oldallapjának eltávolítása](file:///C:/data/systems/140g/hu/sm/cover.htm#wp1142814))
- 3. Távolítsa el a meghajtóvázat (lásd: [A meghajtóváz eltávolítása](file:///C:/data/systems/140g/hu/sm/drive_ca.htm#wp1142496)).
- 4. Távolítsa el a processzor hűtőrácsát (lásd A hűt[őborda leszerelése](file:///C:/data/systems/140g/hu/sm/processo.htm#wp1180153)).
- 5. A ZIF-foglalat csavarja a processzort rögzíti az alaplaphoz. A ZIF-foglalat meglazításához használjon egy kis lapos csavarhúzót és fordítsa a ZIF- foglalat csavarját balra amíg megáll.

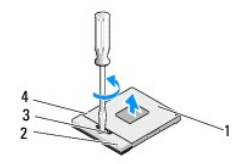

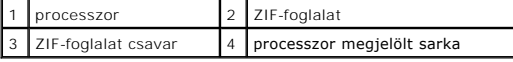

**MEGJEGYZÉS:** Győződjön me róla, hogy a ZIF-foglalat csavarja nyitott helyzetben van, mielőtt kihúzná a processzort.

6. Emelje ki a processzort a foglalatból.

**MEGJEGYZÉS:** A processzor eltávolításakor, egyenes vonalban húzza azt felfele. Legyen óvatos, ne hajlítsa el a processzor-modul lábait.

### <span id="page-27-2"></span>**A processzor beszerelése**

**FIGYELMEZTETES:** Győződjön meg róla, hogy a zár teljesen nyitva van mielőtt a processzor modult beülteti. A processzor helyes beültetése a ZIF-<br>foglalatba nem követel erőkifejtést.

Θ **FIGYELMEZTETES:** Ha a processzor nincs megfelelően a helyén, ez szaggatott érintkezéshez vezethet, ami véglegesen károsíthatja a<br>mikroprocesszort és a ZIF-foglalatot.

1. Igazítsa a processzor megjelölt sarkát a ZIF-foglalat háromszögéhez és helyezze be a processzort a ZIF-foglalatba.

Ha a processzor helyesen van behelyezve, mind a négy sarka egy magasságban van. Ha egy vagy több sarok magasabban van mint a többi, a modul nincs helyesen behelyezve.

**FIGYELMEZTETES:** A szaggatott érintkezés megelőzéséhez a ZIF-foglalat csavarja és a processzor között ennek eltávolításakor és behelyezésekor,<br>nyomja meg a processzor közepét, hogy enyhe nyomást gyakoroljon rá, miközben a

2. Szorítsa meg a ZIF-foglalatot a csavar jobbra forgatásával, hogy a processzort biztosítsa az alaplapon.

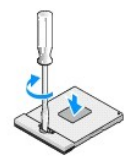

- 3. Válassza le a hővezető réteg hátoldalát és helyezze a hőpvezető réteget a hűtőrács azon részére amelyik eltakarja a processzort.
- 4. Tegye vissza a processzor hűtőrácsát (lásd A hűt[őborda leszerelése](file:///C:/data/systems/140g/hu/sm/processo.htm#wp1180153)).
- 5. Helyezze vissza a meghajtóvázat (lásd: **A meghajtóház beszerelése**).
- 6. Zárja vissza a számítógép oldallapját (lásd: [A számítógép fedőlapjának felszerelése](file:///C:/data/systems/140g/hu/sm/cover.htm#wp1142807)).

- <span id="page-29-0"></span> **A hűtőborda cseréje Dell™ Studio Hybrid Szervizelési kézikönyv**
- A hűt[őborda leszerelése](#page-29-1)
- **A hűt[őborda beszerelése](#page-29-2)**

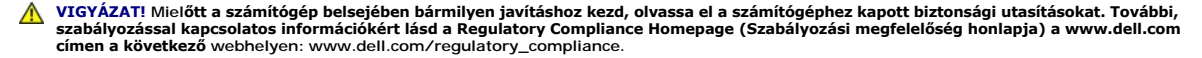

**FIGYELMEZTETES:** Az alábbi műveleteket csak akkor végezze el, ha jártas a hardvereszközök ki- és beszerelésében! A műveletek hibás végrehajtása<br>kárt okozhat az alaplapban. Műszaki szervizért lásd a "Kapcsolatfelvétel a De

#### <span id="page-29-1"></span>**A hűtőborda leszerelése**

- 1. Kövesse a következő fejezetben olvasható utasításokat: El[őkészületek](file:///C:/data/systems/140g/hu/sm/before.htm#wp1142016).
- 2. Távolítsa el a számítógép fedőlapját (lásd [A számítógép oldallapjának eltávolítása](file:///C:/data/systems/140g/hu/sm/cover.htm#wp1142814)).
- 3. Távolítsa el a meghajtóvázat (lásd **[A számítógép oldallapjának eltávolítása](file:///C:/data/systems/140g/hu/sm/cover.htm#wp1142814)**).

**VIGYÁZAT! A processzor hűtőbordája a normál működés során erősen felforrósodhat. Mielőtt megfogja, kellő ideig hagyja hűlni.** 

4. A hűtőborda megjelölt részénél lazítsa meg a hat rögzített csavart ami a hűtőbordát az alaplaphoz rögzíti.

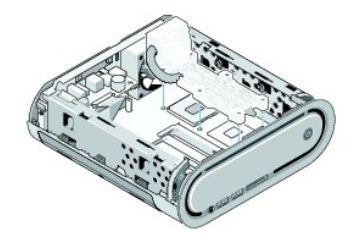

5. Emelje le a processzor hűtőbordáját az alaplapról.

## <span id="page-29-2"></span>**A hűtőborda beszerelése**

- 1. Kövesse a következő fejezetben olvasható utasításokat: El[őkészületek](file:///C:/data/systems/140g/hu/sm/before.htm#wp1142016).
- **FIGYELMEZTETÉS:** A hűtőborda helytelen elhelyezése sérülést okozhat az alaplapnak és a processzornak.
- 2. Igazítsa a hat rögzített csavart a processzor hűtőrácsán az alaplapon levő lyukakhoz.
- **FIGYELMEZTETÉS:** Hogy elkerülje a processzor megsértését, kövesse a megjelölt részt, ez biztosítja, hogy a processzorra mindig egyenlő nyomás hat.
- 3. A megjelölt részt követve a processzor hűtőbordáján, szorítsa meg a hat rögzített csavart
- 4. Helyezze vissza a meghajtóvázat (lásd: **A meghajtóház beszerelése**).
- 5. Zárja vissza a számítógép oldallapját (lásd: **A számítógép fedőlapjának felszerelése**).

#### <span id="page-31-0"></span> **A rádiófrekvenciás lap cseréje Dell™ Studio Hybrid Szervizelési kézikönyv**

- 
- [A rádiófrekvenciás lap leszerelése](#page-31-1)
- [A rádiófrekvenciás lap beszerelése](#page-31-2)
- VIGYAZAT! Mielőtt a számítógép belsejében bármilyen javításhoz kezd, olvassa el a számítógéphez kapott biztonsági utasításokat. További,<br>szabályozással kapcsolatos információkért lásd a Regulatory Compliance Homepage (Szab

### <span id="page-31-1"></span>**A rádiófrekvenciás lap leszerelése**

- 1. Kövesse a következő fejezetben olvasható utasításokat: El[őkészületek](file:///C:/data/systems/140g/hu/sm/before.htm#wp1142016).
- 2. Távolítsa el a számítógép fedőlapját (lásd **[A számítógép oldallapjának eltávolítása](file:///C:/data/systems/140g/hu/sm/cover.htm#wp1142814)**).
- 3. Távolítsa el a meghajtóvázat (lásd **[A számítógép oldallapjának eltávolítása](file:///C:/data/systems/140g/hu/sm/cover.htm#wp1142814)**).
- 4. Távolítsa el az előlapot (lásd Az el[őlapi I/O panel eltávolítása](file:///C:/data/systems/140g/hu/sm/frontio.htm#wp1180237)).
- 5. Távolítsa el a csavart ami a rádiófrekvenciás lapot a számítógépház elejéhez rögzíti.

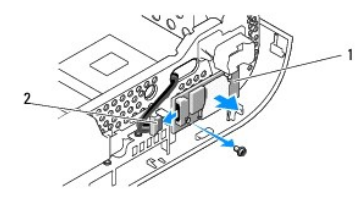

 $\left|1\right|$  rádiófrekvenciás vevőmodul lap  $\left|2\right|$  kábel

6. Emelje le a rádiófrekvenciás vevőmodult a számítógépházról.

**FIGYELMEZTETES:** Figyelmesen jegyezze fel minden kábel vezetési útvonalát, hogy biztosan helyesen tegye vissza azokat. Egy helytelenül vezetett<br>vagy vissza nem kötött kábel számítógép-problémákhoz vezethet.

7. Távolítsa el a kábelt ami a rádiófrekvenciás vevő lapot az alaplaphoz csatlakoztatja.

### <span id="page-31-2"></span>**A rádiófrekvenciás lap beszerelése**

- 1. Kövesse a következő fejezetben olvasható utasításokat: El[őkészületek](file:///C:/data/systems/140g/hu/sm/before.htm#wp1142016).
- 2. Csatlakoztassa a kábelt a rádiófrekvenciás lapon levő (J2) csatlakozóhoz.
- 3. Igazítsa a rádiófrekvenciás vevőlapot a számítógépházon levő bevágáshoz.
- 4. Helyezze vissza a csavart ami a rádiófrekvenciás lapot a számítógépház elejéhez rögzíti.
- 5. Helyezze vissza az előlapot (lásd Az el[őlapi I/O panel felszerelése](file:///C:/data/systems/140g/hu/sm/frontio.htm#wp1180510)).
- 6. Helyezze vissza a meghajtóvázat (lásd: [A meghajtóház beszerelése](file:///C:/data/systems/140g/hu/sm/drive_ca.htm#wp1146116)).
- 7. Zárja vissza a számítógép oldallapját (lásd: [A számítógép fedőlapjának felszerelése](file:///C:/data/systems/140g/hu/sm/cover.htm#wp1142807)).

## <span id="page-33-0"></span> **Rendszerbeállítás**

**Dell™ Studio Hybrid Szervizelési kézikönyv** 

- [Áttekintés](#page-33-1)
- [Belépés a rendszerbeállításokba](#page-33-2)
- Rendszer-[beállítási opciók](#page-33-3)
- **O** [rendszerindítási sorrend](#page-35-0)
- **[CMOS Beállítások törlése](#page-36-0)**

## <span id="page-33-1"></span>**Áttekintés**

Használja a rendszerbeállítást a következőkre:

- l rendszerkonfigurációs adatok módosítása hardver számítógépbe szerelését, cseréjét vagy eltávolítását követően,
- l Olyan felhasználó által választható opciókat állíthat be vagy módosíthat, mint például a felhasználói jelszó.
- l az aktuális memóriaméret megállapítása vagy a telepített merevlemez típusának beállítása.

A System Setup (Rendszerbeállítás) használata előtt lehetőleg írja le a rendszerbeállítás képernyőn látható információkat későbbi felhasználás céljából.

**FIGYELMEZTETES:** Csak akkor változtassa meg a rendszerbeállításokat, amennyiben tapasztalt számítógép-felhasználó. Bizonyos változtatások a<br>számítógép hibás működését okozhatják.

### <span id="page-33-2"></span>**Belépés a rendszerbeállításokba**

- 1. Kapcsolja be (vagy indítsa újra) a számítógépet.
- 2. Amikor a DELL embléma megjelenik, azonnal nyomja meg az <F2> billentyűt.

**MEGJEGYZES:** Ha a billentyűt túl sokáig tartja nyomva, előfordulhat, hogy a billentyűlenyomás hatástalan marad. A billentyűzet hiba elkerülése<br>érdekében a rendszerbeállítás képernyő megnyitásához egyenletes időközönként n

Ha túl sokáig vár, és megjelenik az operációs rendszer emblémája, várjon tovább, amíg meg nem jelenik a Microsoft® Windows® asztal. Ekkor kapcsolja ki a számítógépet, és próbálja újra a műveletet.

### **A rendszer-beállítási képernyők**

A System Setup (Rendszerbeállítás) képernyő a számítógép aktuális vagy megváltoztatható konfigurációs adatait jeleníti meg. A képernyőn megjelenő<br>információ öt területre osztható: menü mező, beállítások lista, aktív opciók

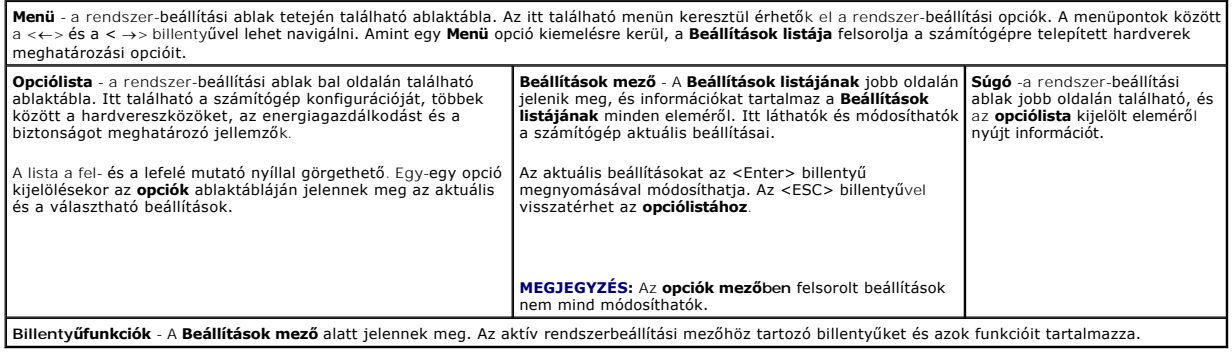

## <span id="page-33-3"></span>**Rendszer-beállítási opciók**

**MEGJEGYZÉS:** A számítógéptől és hozzá tartozó eszközöktől függően előfordulhat, hogy az alábbiakban felsorolt opciók eltérő módon vagy egyáltalán nem jelennek meg.

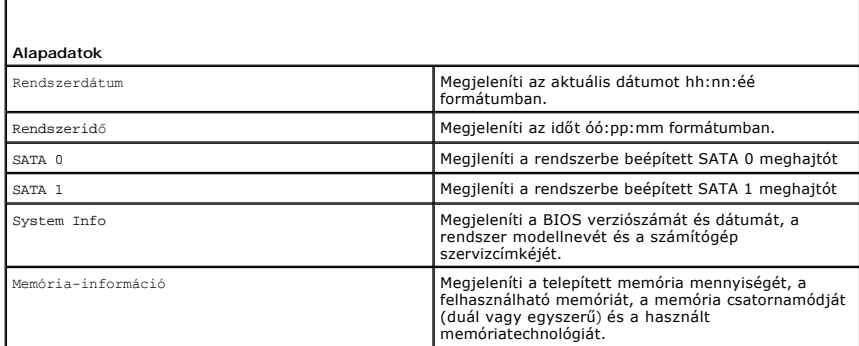

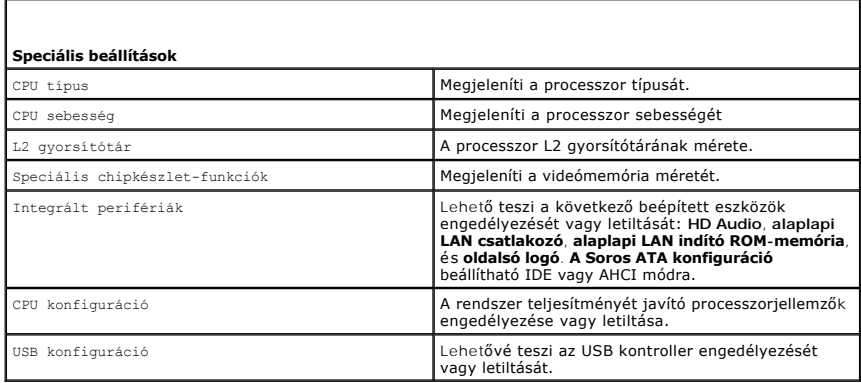

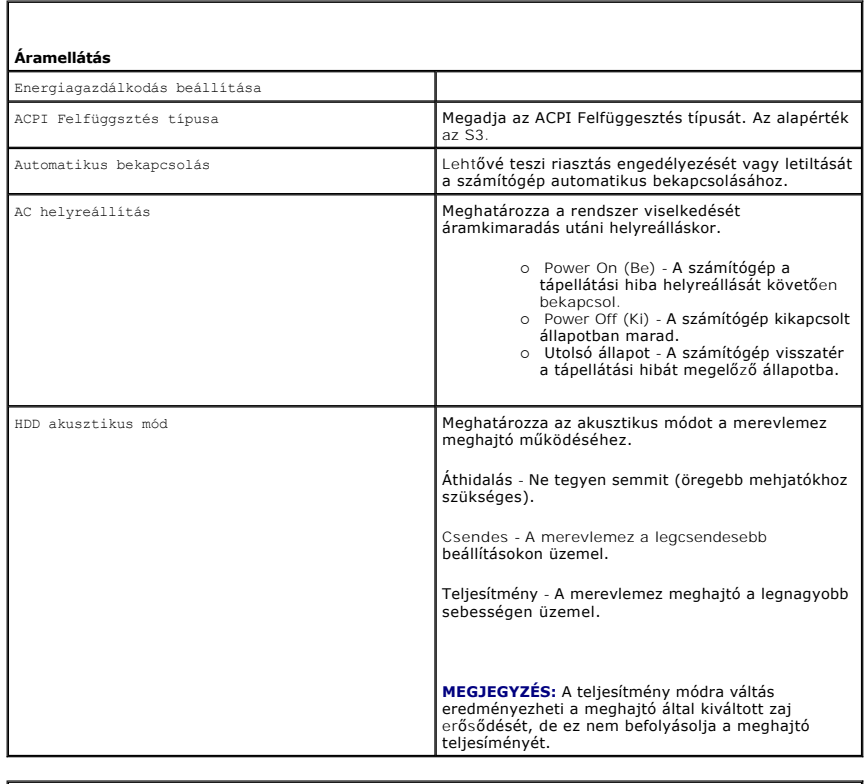

 $\overline{\phantom{a}}$ 

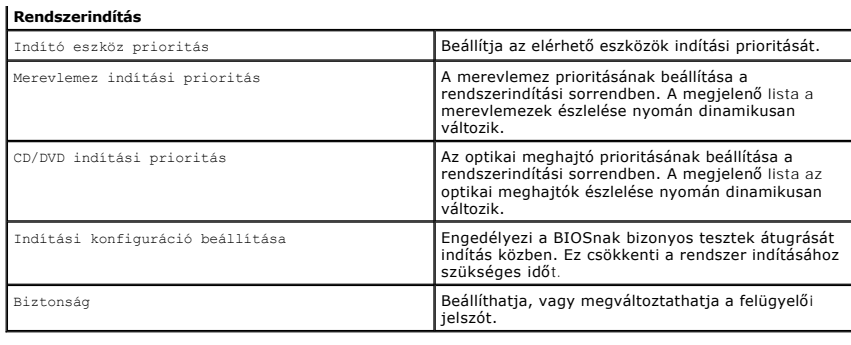

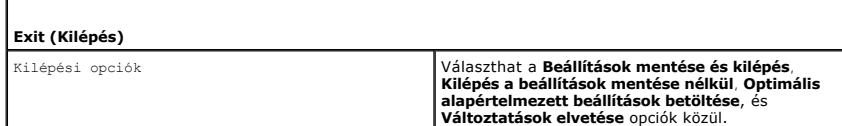

### <span id="page-35-0"></span>**rendszerindítási sorrend**

A szolgáltatás lehetővé teszi, hogy módosítsa a számítógépen lévő rendszerindító eszközök indítási sorrendjét.

### **Opciók beállításai**

- ı Merevlemez A számítógép az elsődleges merevlemezről próbálja indítani a rendszert. Ha a lemezegységen nincs operációs rendszer, a számítógép<br>az indítási sorrend szerinti következő rendszerindító eszközről próbálja ind
- l **CD** A számítógép CD-ről próbálja indítani a rendszert. Ha nincs CD a meghajtóban, vagy ha a CD-n nincs operációs rendszer, a számítógép a rendszerindítási sorrend szerinti következő eszközről próbálja indítani a rendszert.
- ı **USB Flash eszköz** A számítógép az USB eszközről próbál indítani. Ha a meghajtóban nincs USB eszköz, a számítógép az indítási sorrend szerinti<br>következő rendszerindító eszközről próbálja indítani a rendszert.

**MEGJEGYZÉS:** USB eszközről való rendszerindításhoz az eszköznek rendszerindításra alkalmasnak kell lennie. Ezt az eszköz dokumentációjában ellen**ő**rizheti

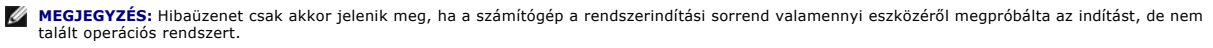

#### **A rendszerindítási sorrend eseti megváltoztatása**

Használhatja ezt a funkciót például a számítógépnek a CD meghajtójáról való indításához, hogy a Dell Diagnosztikát futtassa a *Driver and Utilities* CD/DVD-ről. A funkció segítségével újraindíthatja a számítógépet egy USB eszközről, mint például memória kulcs, vagy CD-RW meghajtó.

- 1. Ha USB-eszközről indítja a rendszert, csatlakoztassa az eszközt az USB- porthoz.
- 2. Kapcsolja be (vagy indítsa újra) a számítógépet.
- 3. Amikor a DELL embléma megjelenik, azonnal nyomja meg az <F12> billentyűt.

**MEGJEGYZES:** Billentyűzethiba történhet akkor, ha egy billentyű túl hosszú idegig nyomva marad a billentyűzeten. Ennek elkerülése érdekében a<br>**Boot Device Menu** (Rendszerindító eszköz menü) megnyitásához egyenletes időköz

Ha túl sokáig vár, és megjelenik az operációs rendszer emblémája, várjon tovább, amíg meg nem jelenik a Microsoft Windows® asztal. Ekkor kapcsolja<br>ki a számítógépet, és próbálja újra a műveletet.

4. – A **Boot Device Menu** listáján a fel- és a lefelé mutató nyílbillentyűvel vagy a megfelelő számbillentyű megnyomásával jelölje ki azt az eszközt, amelyet<br>csak az aktuális rendszerindításra kíván használni, majd nyomja

Ha például USB-memóriakulcsról indítja a rendszert, jelölje ki az **USB Flash Device** elemet, majd nyomja meg az <Enter> billentyűt.

**MEGJEGYZÉS:** USB eszközről való rendszerindításhoz az eszköznek rendszerindításra alkalmasnak kell lennie. Ezt az eszköz dokumentációjában ellenőrizheti.

#### **A jövőbeli rendszerindítási sorrend módosítása**

- 1. Lépjen be a rendszerbeállításba (lásd: [Belépés a rendszerbeállításokba](#page-33-2)).
- 2. A nyílgombok használatával jelölje ki a **Boot Sequence** (Rendszerindítási sorrend) menü opciót, és nyomja meg az <Enter> billentyűt a menü megjelenítéséhez.

**MEGJEGYZÉS:** Jegyezze fel a pillanatnyi indítási sorrendet arra az esetre, ha vissza akarja állítani.

- 3. Az eszközök listájának elemei között a fel- és a lefelé mutató nyílbillentyűvel válthat.
- 4. Egy eszköz engedélyezéséhez illetve letiltásához nyomja meg a szóköz billentyűt.
- 5. A plusz (+) vagy a mínusz (-) billentyűt megnyomásával az adott eszközt feljebb vagy lejjebb helyezheti a listán.

### <span id="page-36-0"></span>**CMOS Beállítások törlése**

- **VIGYÁZAT! Mielőtt e fejezetben levő eljárásoknak neki kezd, olvassa el és tartsa be a Termékismertetőben levő biztonsági utasításokat.**
- 1. Kövesse a következő fejezetben olvasható utasításokat: El[őkészületek](file:///C:/data/systems/140g/hu/sm/before.htm#wp1142016).

**MEGJEGYZÉS:** A számítógépet ki kell húzni az elektromos aljzatból a CMOS beállítás törléséhez.

- 2. Távolítsa el a számítógép oldallapját (lásd: **A számítógép oldallapjának visszaszerelése**).
- 3. Távolítsa el a meghajtóvázat (lásd: [A meghajtóváz eltávolítása](file:///C:/data/systems/140g/hu/sm/drive_ca.htm#wp1142496)).
- 4. Keresse meg a 3 tűs CMOS áthidalót az alaplapon (lásd [Alaplapi alkatrészek](file:///C:/data/systems/140g/hu/sm/techov.htm#wp1182137)).
- 5. Helyezze át a 2-tűs áthidalót a 3-as és 2-es tűkről az 1-es és 2-es tűkre.
- 6. Várjon öt másodpercet, amíg a CMOS törlődik.
- 7. Helyezze vissza a 2-tűs áthidalót a 3-as és 2-es tűkre.

**MEGJEGYZÉS:** Ha nem helyezi vissza a 2-tűs áthidalót a 3-as és 2-es tűkre, a számítógép nem indul el.

- 8. Helyezze vissza a meghajtóvázat (lásd: **A meghajtóház beszerelése**).
- 9. Zárja vissza a számítógép oldallapját (lásd: [A számítógép fedőlapjának felszerelése](file:///C:/data/systems/140g/hu/sm/cover.htm#wp1142807)).
- 10. Kapcsolja be a számítógépet.
- 11. A CMOS settings wrong (Hibás CMOS beállítások) üzenet jelenik meg a képernyőn. Indítsa újra a számítógépet.
- 12. A CMOS checksum error.Press F2 to run setup.Press F1 to load default values and continue (CMOS ellenőzés hiba. Nyomja meg az F2 billentyűta<br>rendszerbeállítás futtatásához. F1 alapértelmezett értékek betöltése és folyta
- 13. Nyomja meg az <F1> billentyűt az alapértelmezett értékek betöltéséhez és folytatáshoz.

### <span id="page-37-0"></span> **Az alaplap cseréje Dell™ Studio Hybrid Szervizelési kézikönyv**

- [Az alaplap kiszerelése](#page-37-1)
- [Az alaplap beszerelése](#page-38-1)
- VIGYAZAT! Mielőtt a számítógép belsejében bármilyen javításhoz kezd, olvassa el a számítógéphez kapott biztonsági utasításokat. További,<br>szabályozással kapcsolatos információkért lásd a Regulatory Compliance Homepage (Szab

## <span id="page-37-1"></span>**Az alaplap kiszerelése**

- 1. Kövesse a következő fejezetben olvasható utasításokat: El[őkészületek](file:///C:/data/systems/140g/hu/sm/before.htm#wp1142016).
- 2. Távolítsa el a számítógép oldallapját (lásd: [A számítógép oldallapjának eltávolítása](file:///C:/data/systems/140g/hu/sm/cover.htm#wp1142814)).
- 3. Távolítsa el a meghajtóvázat (lásd: **A meghajtóváz eltávolítása**).

**VIGYÁZAT! A processzor hűtőbordája a normál működés során erősen felforrósodhat. Mielőtt megfogja, kellő ideig hagyja hűlni.** 

- 4. Távolítsa el a processzor hűtőrácsát (lásd A hűt[őborda leszerelése](file:///C:/data/systems/140g/hu/sm/processo.htm#wp1180153)).
- 5. Vegyen ki minden bővítőkártyát (lásd B[ővítőkártyák cseréje](file:///C:/data/systems/140g/hu/sm/cards.htm#wp1180146)).

**MEGJEGYZÉS:** Ha a WLAN kártya vagy a Blu-ray dekódoló gyrsítókártya nincs beszerelve, győződjön meg róla, hogy eltávolítja a csavarokat amelyek a<br>kártyákat leszorítjáj.

- 6. Távolítsa el a hátulsó panelt (lásd **A hátlap eltávolítása**).
- 7. Távolítson el minden olyan alkatrészt, amely akadályozza a hozzáférést az alaplaphoz.
- **FIGYELMEZTETÉS:** Figyelmesen jegyezze fel minden kábel vezetési útvonalát, hogy biztosan helyesen tegye vissza azokat. Egy helytelenül vezetett vagy vissza nem kötött kábel számítógép-problémákhoz vezethet
- 8. Húzza ki a kábeleket, amint alább láthatja:

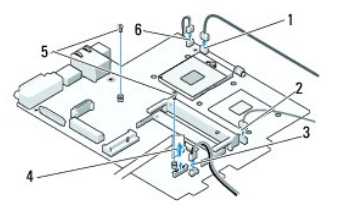

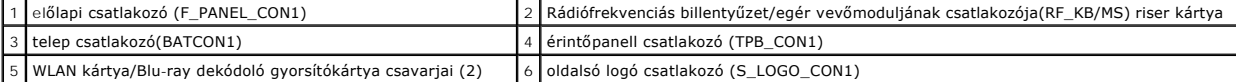

9. Távolítsa el a 10 csavart amelyek az alaplapot a fém számítógépházhoz rögzíti.

<span id="page-38-0"></span>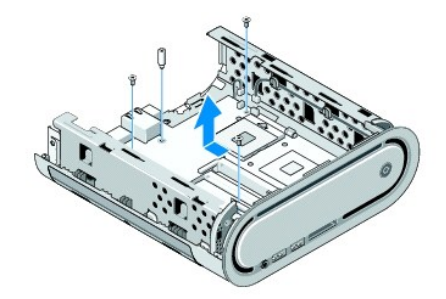

10. Csúsztass el az alaplapot az előlaptól és kifele a számítógépházból.

## <span id="page-38-1"></span>**Az alaplap beszerelése**

**FIGYELMEZTETES:** Alaplapcsere esetén szemrevételezéssel hasonlítsa össze az új alaplapot a jelenlegivel, és győződjön meg arról, hogy a<br>beszerelésre váró alkatrész megfelelő-e.

**MEGJEGYZÉS:** A két alaplapon egyes alkatrészek és csatlakozóaljzatok helye eltérő lehet.

**MEGJEGYZÉS:** A cserealaplapok áthidaló vezetékeit a gyárban előre beállítják.

- 1. A szükséges alkatrészeket helyezze át a régi alaplapról az újra.
- 2. Állítsa be az alaplapot a rajta levő csavarlyukak és a házon levő lyukak vonalba állításával.
- 3. Helyezze vissza csavarokar amelyek az alaplapot a számítógépházhoz rögzíti.
- 4. Tegye vissza a processzort (lásd **[A processzor cseréje](file:///C:/data/systems/140g/hu/sm/processa.htm#wp1180145)**).
- 5. Csatlakoztasson újra minden kábelt az alaplaphoz (lásd [Alaplapi alkatrészek](file:///C:/data/systems/140g/hu/sm/techov.htm#wp1182137)).
- 6. Tegye vissza a processzor hűtőrácsát (lásd A hűt[őborda beszerelése](file:///C:/data/systems/140g/hu/sm/processo.htm#wp1183090)).
- 7. Heylezze vissza a hátulsó panelt (lásd **A hátlap felszerelése**).
- 8. Szereljen vissza minden egyéb alkatrészt, amelyet az alaplapról eltávolított.
- 9. Helyezze vissza a meghajtóvázat (lásd: **A meghajtóház beszerelése**).
- 10. Zárja vissza a számítógép oldallapját (lásd: [A számítógép fedőlapjának felszerelése](file:///C:/data/systems/140g/hu/sm/cover.htm#wp1142807)).
- 11. Csatlakoztassa a számítógépet és a berendezéseket az elektromos hálózathoz, majd kapcsolja be azokat.
- 12. Flashelje a rendszer-BIOS-t, ha szükséges.

**MEGJEGYZÉS:** A rendszer BIOS flasheléséről lásd a Dell Support honlapját **support.dell.com**.

### <span id="page-39-0"></span> **Műszaki áttekintés Dell™ Studio Hybrid Szervizelési kézikönyv**

- [A számítógép belseje](#page-39-1)
- [Alaplapi alkatrészek](#page-39-2)
- VIGYAZAT! Mielőtt a számítógép belsejében bármilyen javításhoz kezd, olvassa el a számítógéphez kapott biztonsági utasításokat. További,<br>szabályozással kapcsolatos információkért lásd a Regulatory Compliance Homepage (Szab

# <span id="page-39-1"></span>**A számítógép belseje**

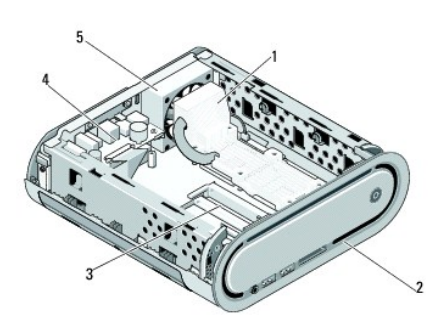

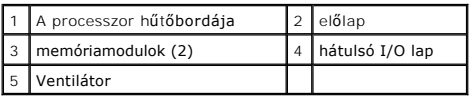

## <span id="page-39-2"></span>**Alaplapi alkatrészek**

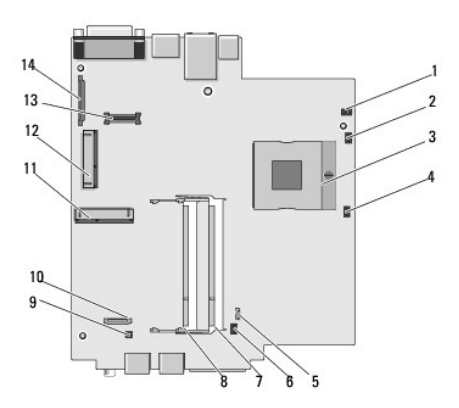

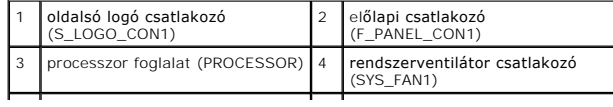

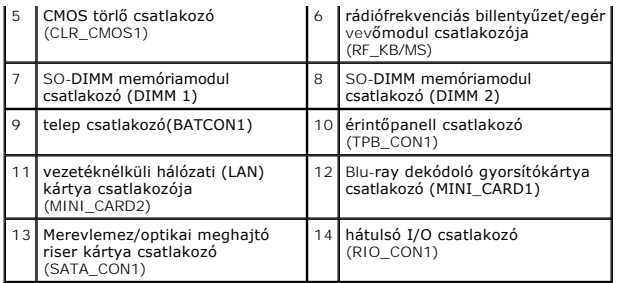

**Dell™ Studio Hybrid Szervizelési kézikönyv** 

## **Megjegyzések, figyelmeztetések és óvintézkedések**

**MEGJEGYZÉS:** A MEGJEGYZÉSEK a számítógép biztonságosabb és hatékonyabb használatát elősegítő fontos tudnivalókat tartalmaznak.

**FIGYELMEZTETES:** A "FIGYELEM" hardver meghibásodás vagy adatvesztés potenciális lehetőségére hívja fel a figyelmet, egyben közli a probléma<br>elkerülésének módját.

**A** VIGYÁZAT! Az ÓVINTÉZKEDÉSEK esetleges tárgyi és személyi sérülésekre, illetve életveszélyre hívják fel a figyelmet.

#### **A dokumentumban közölt információ külön értesítés nélkül is megváltozhat. © 2008 Dell Inc. Minden jog fenntartva.**

A Dell Inc. előzetes írásos engedélye nélkül szigorúan tilos a dokumentumot bármiféle módon sokszorosítani.

A dokumentumban használt védjegyek; *Dellés a DELL* logó a Dell Inc. védjegyei; *Microsoft, Windows, Windows Vista, és a Windows Vista start gomb* a Microsoft Corporation védjegyei,<br>vagy bejegyzett védjegyei az Egyesült Ál

A dokumentumban egyéb védjegyek és védett nevek is szerepelhetnek, amelyek a védjegyeztető cége, edamint annak termékeire vonatkoznak. A Dell Inc.<br>elhárít minden, a sajátján kívüli védjegyekkel és márkanevekel kapcsolatban

**2008 június Rev. A00**